## Jak nainstalovat SSL certifikát do mobilní aplikace (Apple iOS)

Komunikační certifikát lékárny se instaluje do aplikace eRecept Lékárník z PC pomocí aplikace iTunes, kterou lze zdarma získat zde: [https://www.apple.com/cz/itunes/download/.](https://www.apple.com/cz/itunes/download/)

## Postup instalace certifikátu – z PC do telefonu

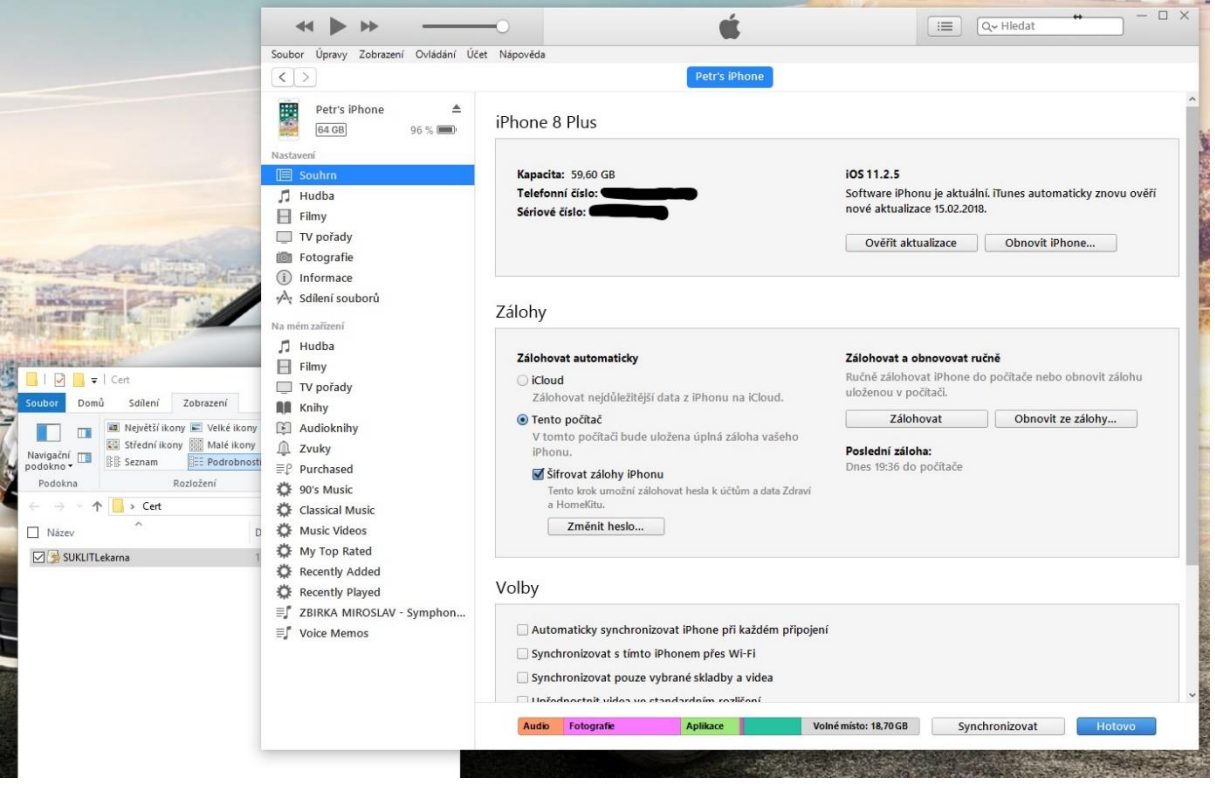

Spusťte aplikaci iTunes a připojte Vaše Apple zařízení

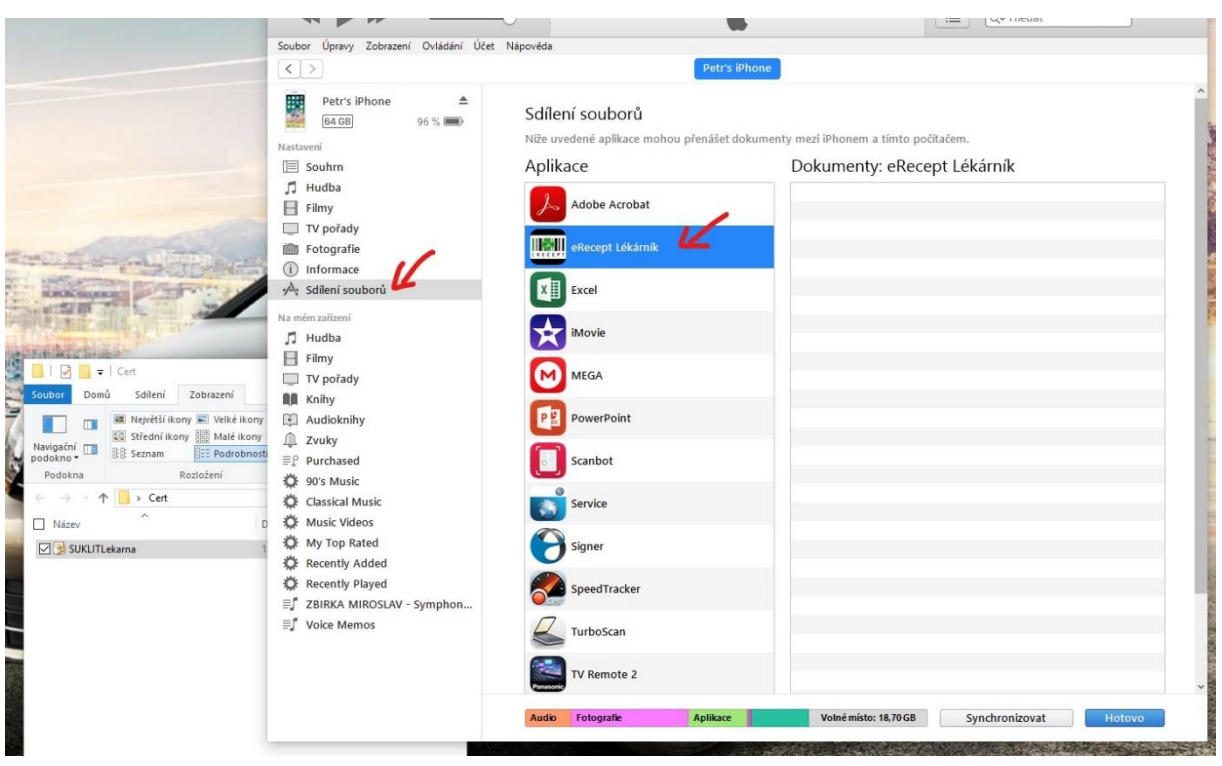

Vyberte volbu *Sdílení souborů* a vyberte aplikaci *eRecept Lékárník*

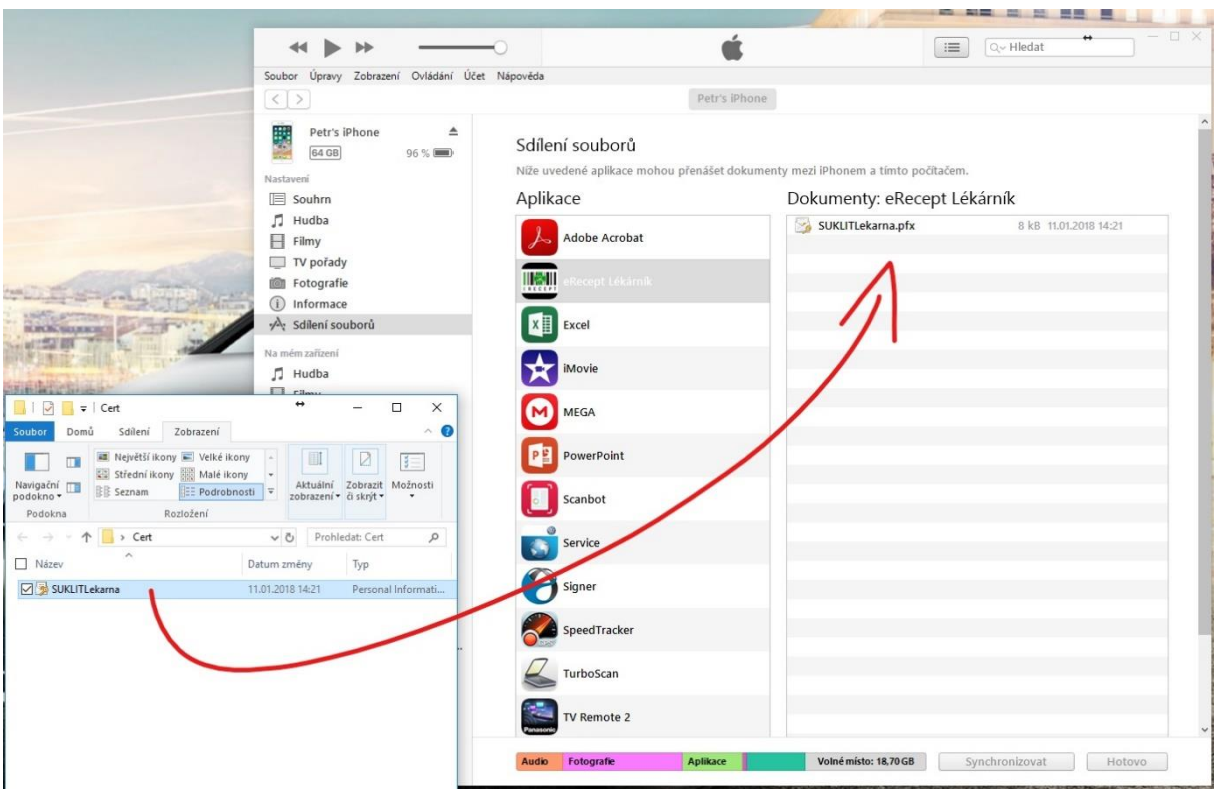

Přetáhněte myší soubor s certifikátem do části *Dokumenty: eRecept Lékárník*

Po přetažení souboru stiskněte tlačítko *Hotovo*.

Ukončete aplikaci iTunes a pokračujte do *Nastavení* mobilní aplikace v telefonu.

## Postup instalace certifikátu – Nastavení v mobilní aplikaci

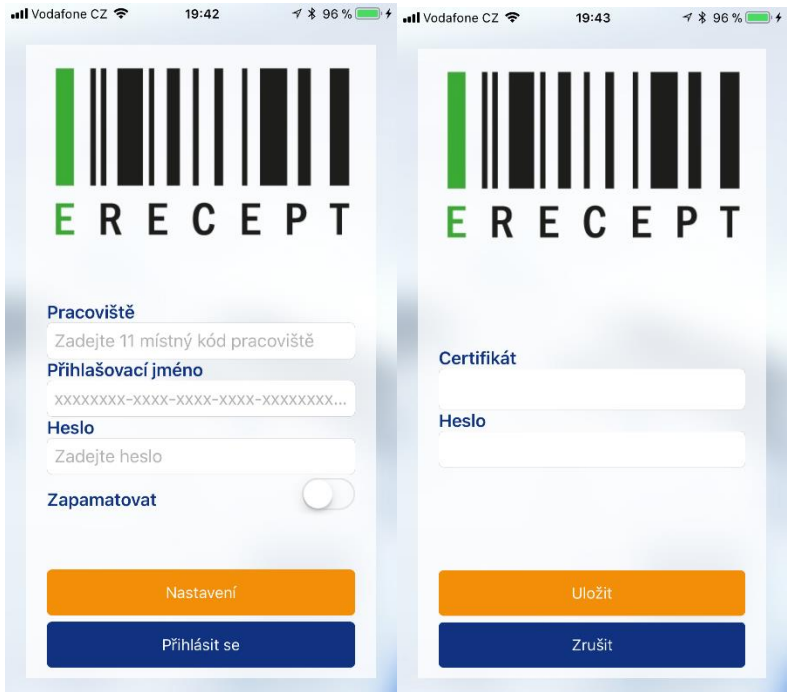

Spusťte mobilní aplikaci eRecept Lékárník a vyberte volbu Nastavení

Klikněte do políčka *Certifikát* a otevře se seznam nahraných certifikátů. Vyberte ze seznamu správný certifikát a stiskněte *Hotovo*. Doplňte heslo k certifikátu a zvolte *Uložit*.

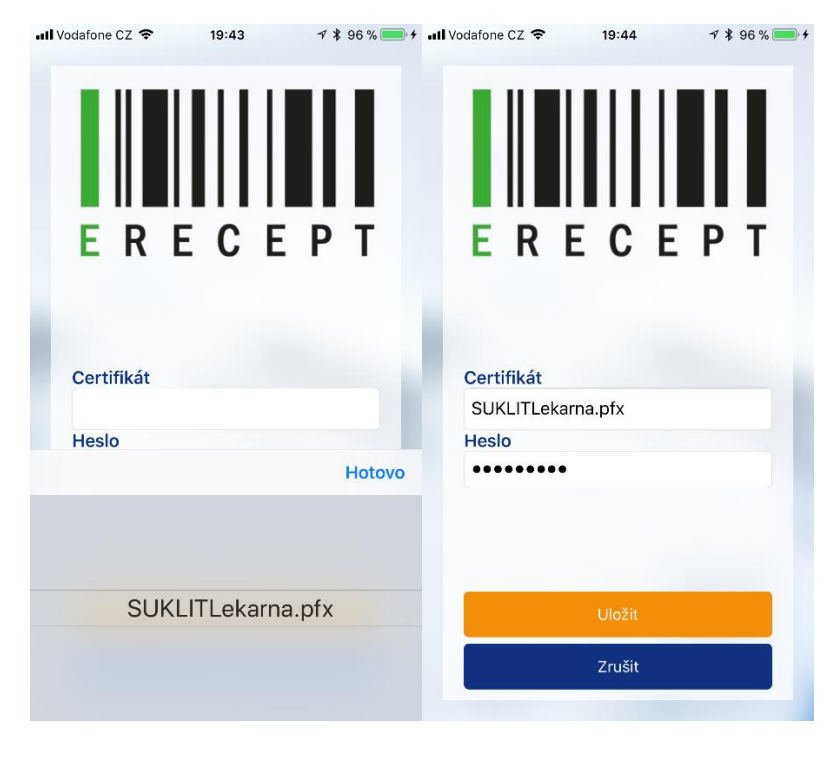

Teď už stačí zadat přístupové údaje lékárníka a *Přihlásit se*.